# 館山市電子図書館で 読書を楽しもう!

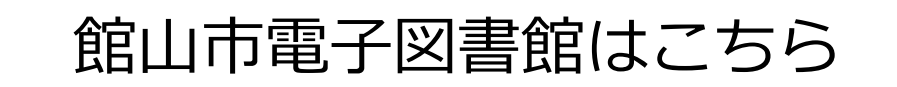

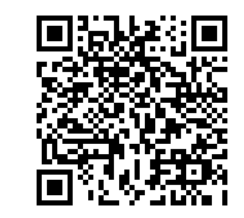

https://tateyama-city.overdrive.com/

「館山市電子図書館」で検索してもOK

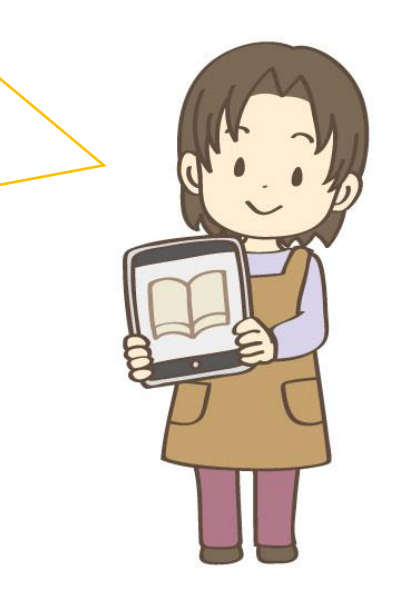

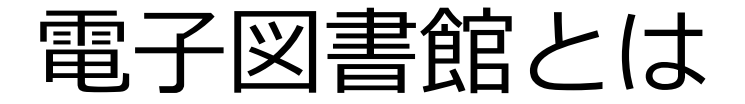

インターネットが使える場所なら、 いつでも、どこでも、 スマートフォン・タブレット・パソコンから、 読書が楽しめるサービスです!

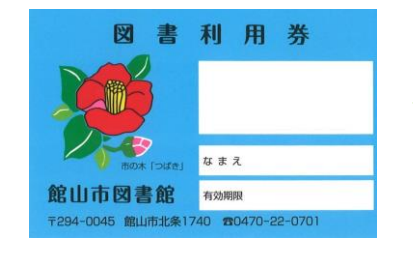

館山市図書館の図書利用券を お持ちであれば、どなたでも ご利用いただけます!

図書利用券は市外の方でも作成できます。

※無料でお使いいただけますが、通信料はご負担をお願いします。

### 電子図書館サイトの使い方

- ・サインインする
- ・パスワードを変更する
- ・本を探す
- ・本を借りる
- ・本を読む
- ・本を返却する
- ・貸出を予約する
- ・貸出を延長する
- ・推奨環境
- ・利用中に不具合が発生した場合の対処方法

サインインする

### ①トップページで「サインイン」をクリックします。

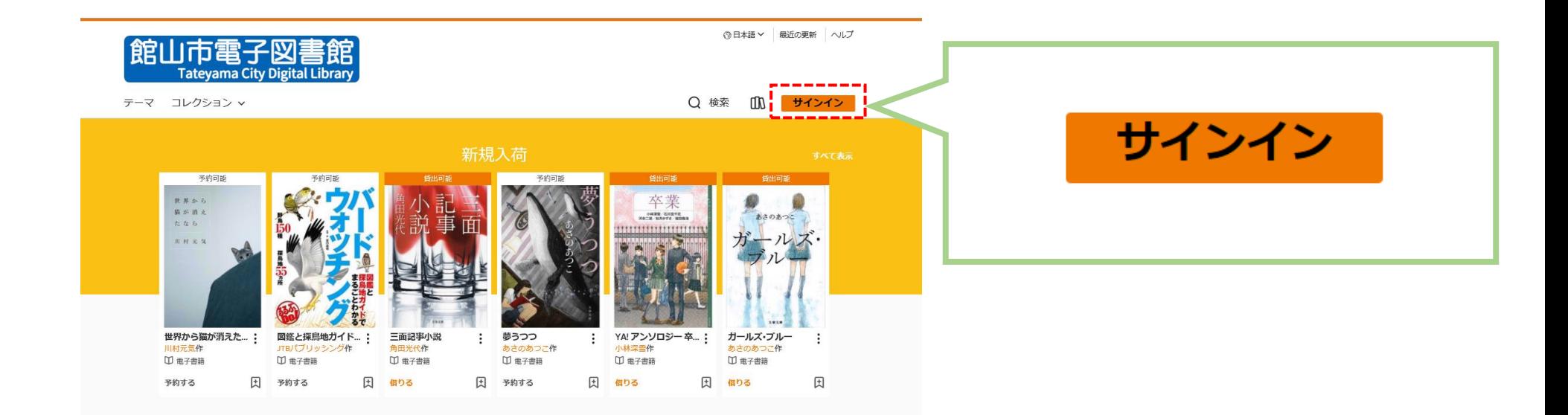

サインインする

②カード番号と、パスワードを入力します。

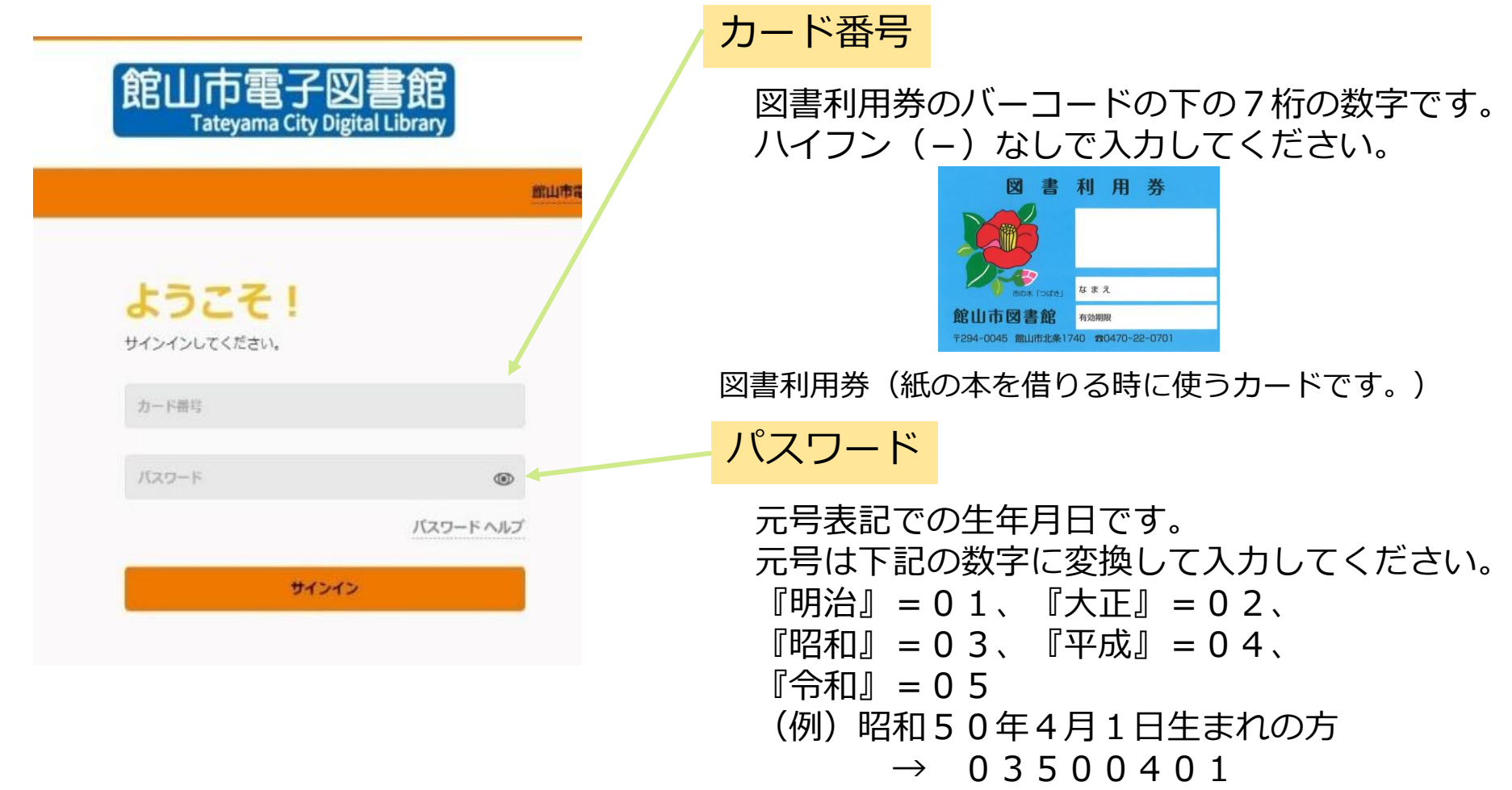

パスワードを変更する

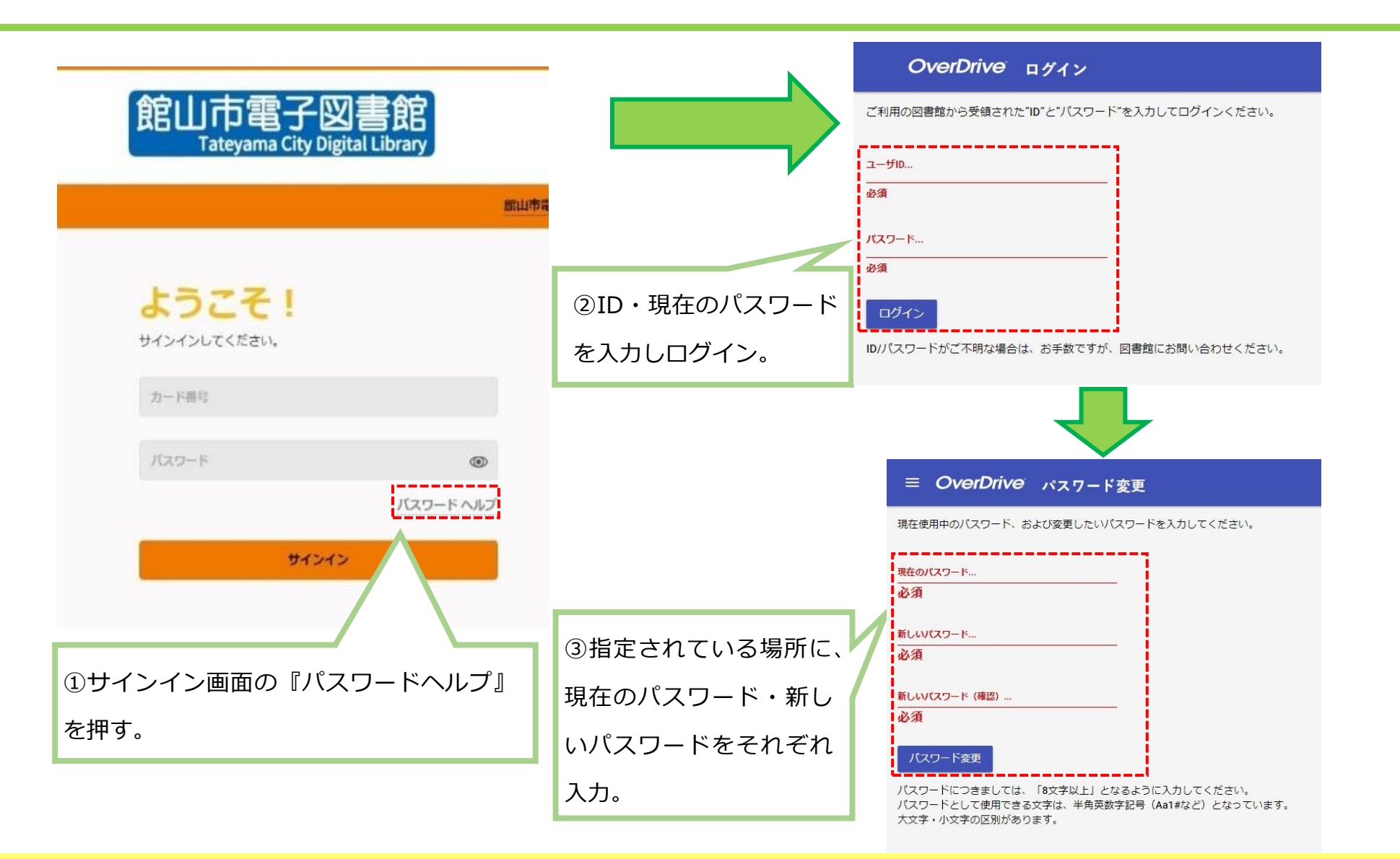

本を探す

簡易検索

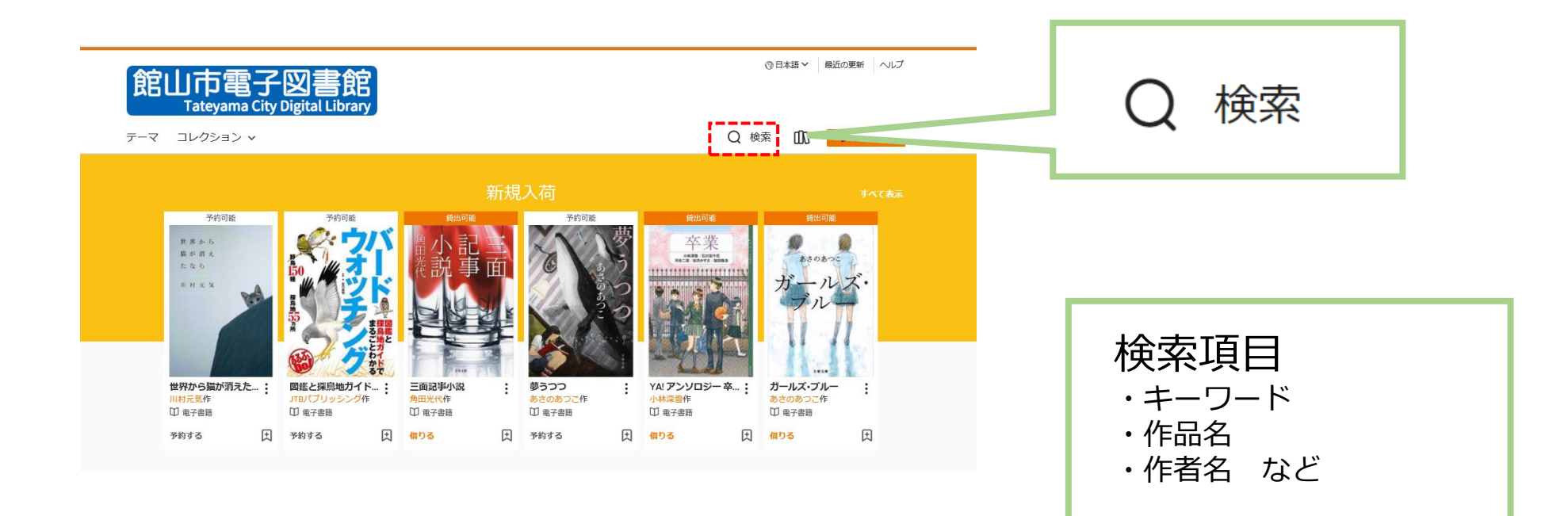

本を探す

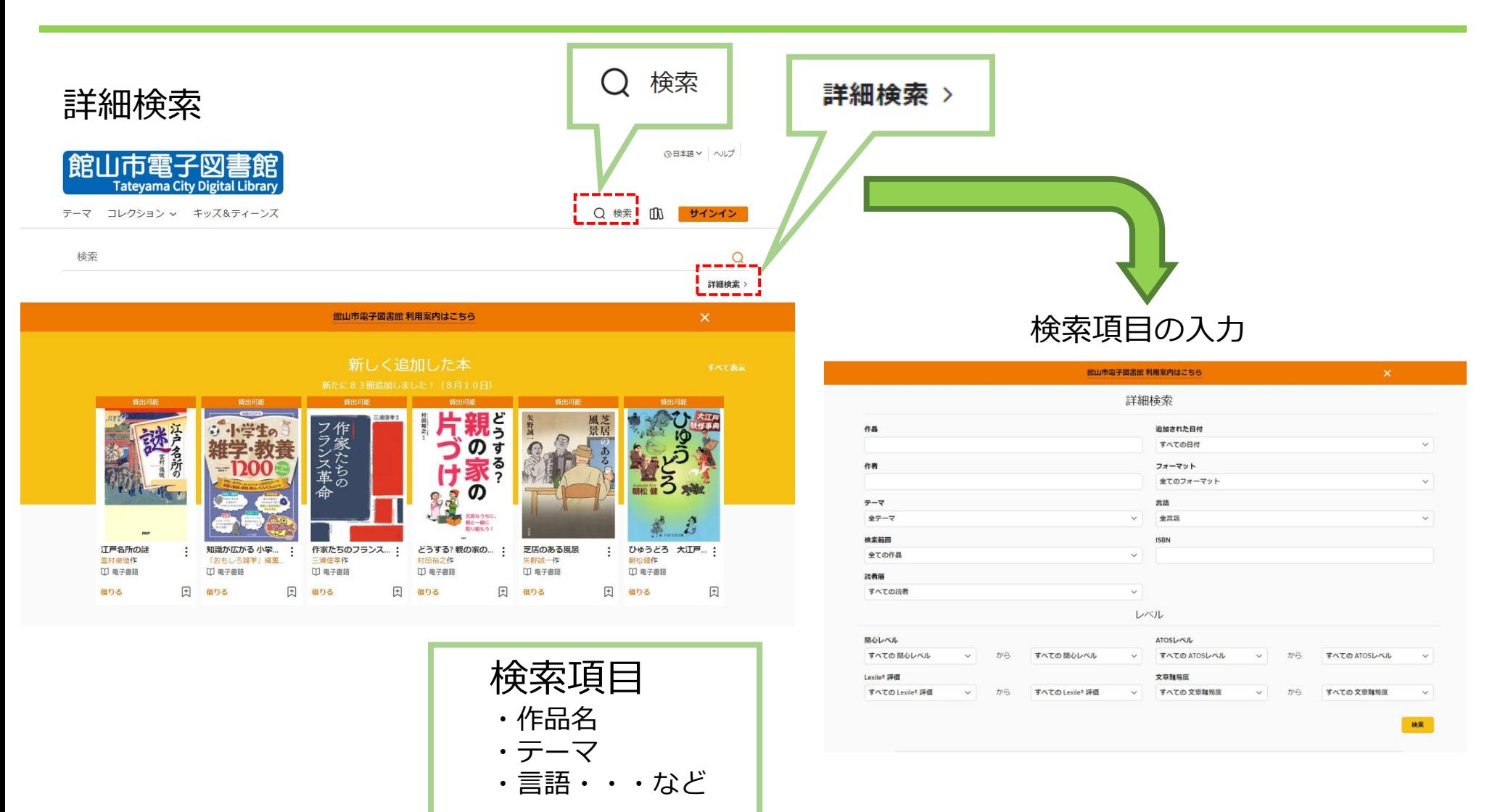

本を探す

#### トップページの「特集」から探す

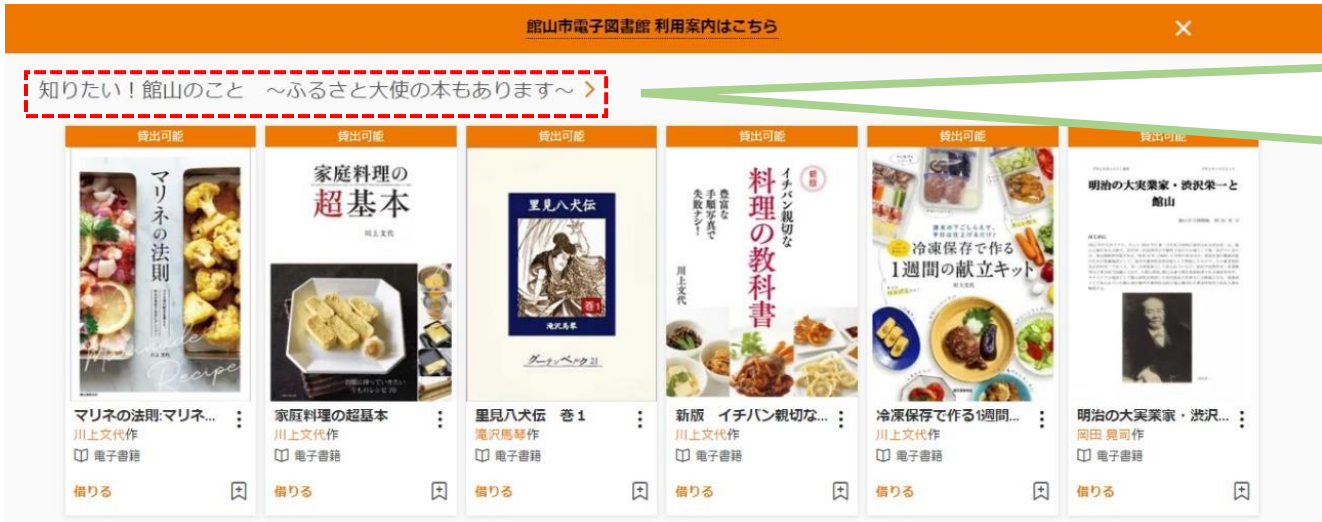

#### おいしいごはんを作ろう!甘いお菓子もいかが?>

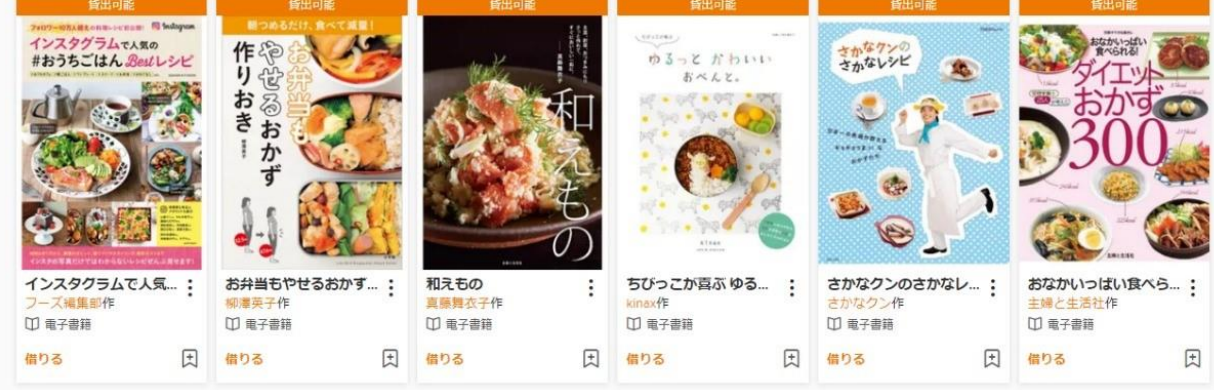

*特集の名前をクリックす ると、その特集に該当す るその他の本が確認でき ます。*

キーボードのF5キー等で、 ページを更新すると本が 表示される順番が変わり ます。

すべて表示

本を借りる

#### トップページの「特集」から探す

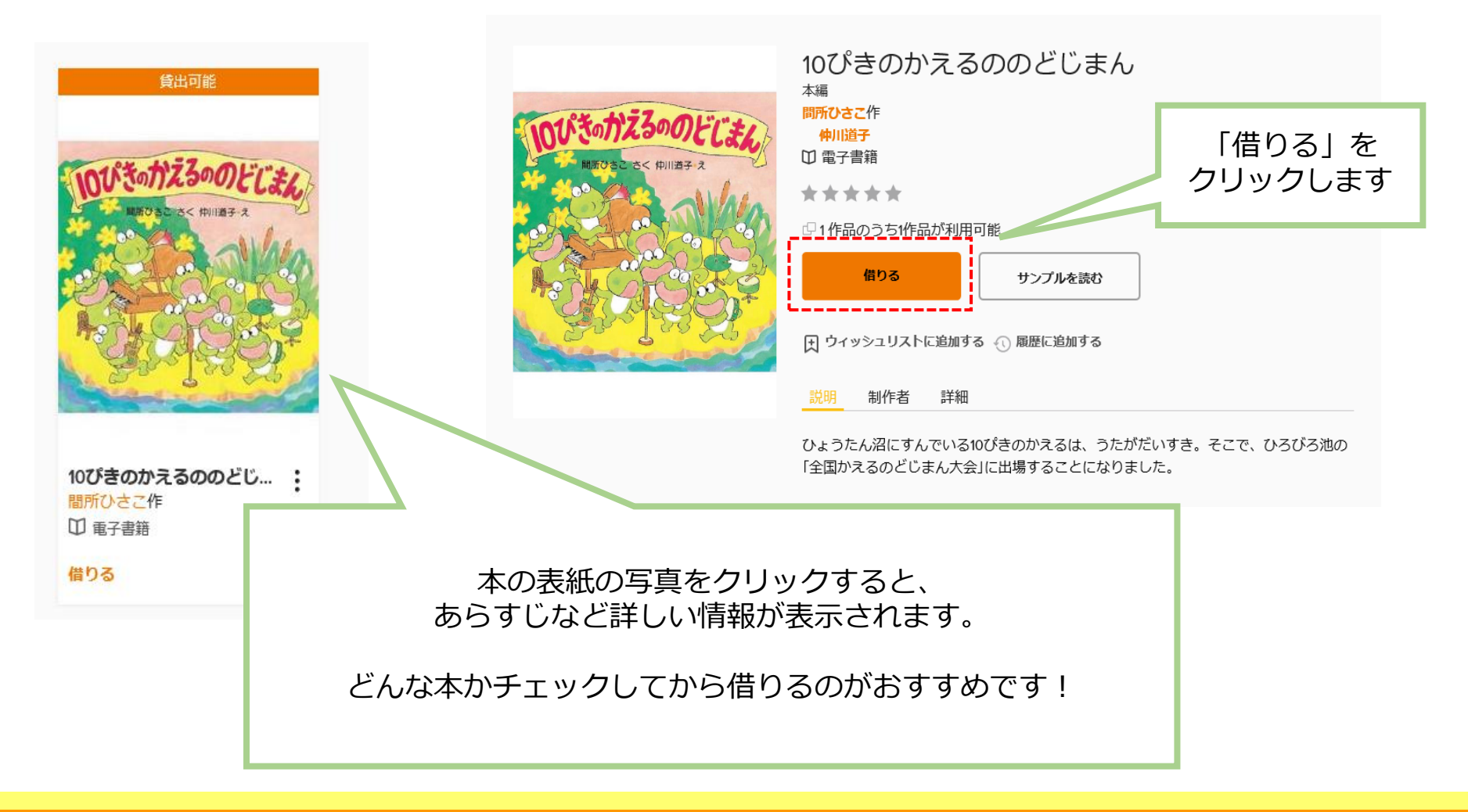

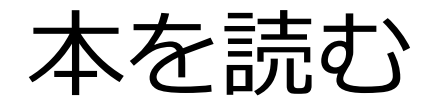

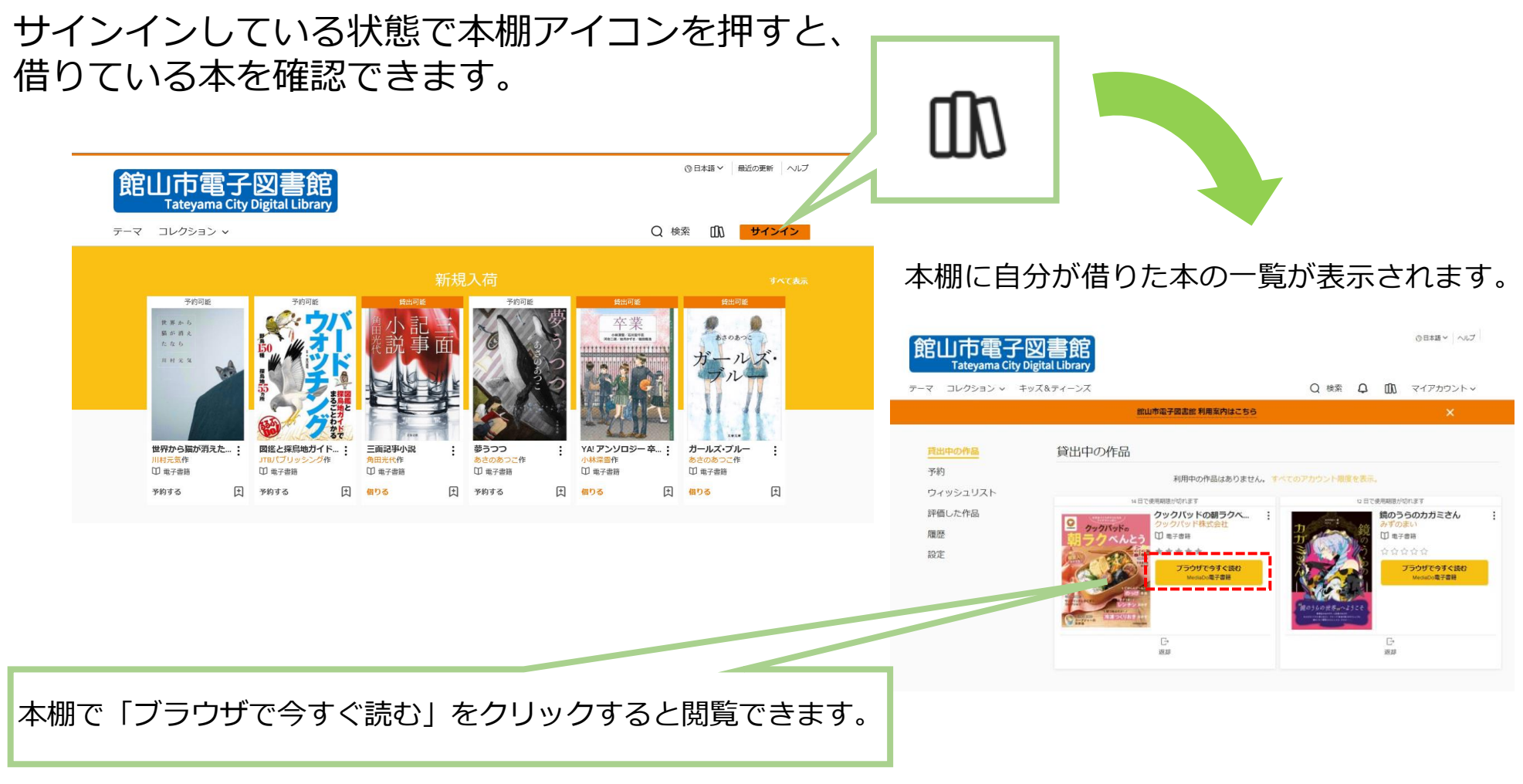

※ブラウザ上でその本を読むことができます。アプリケーションのダウンロードなどの必要はありません。

本を読む(和書① 文字がメインの本)

初期設定に戻す

ページ中央部を軽く押すと、上に機能のメニュー、下に現在読んでいる場所を表すバーが出てきます。

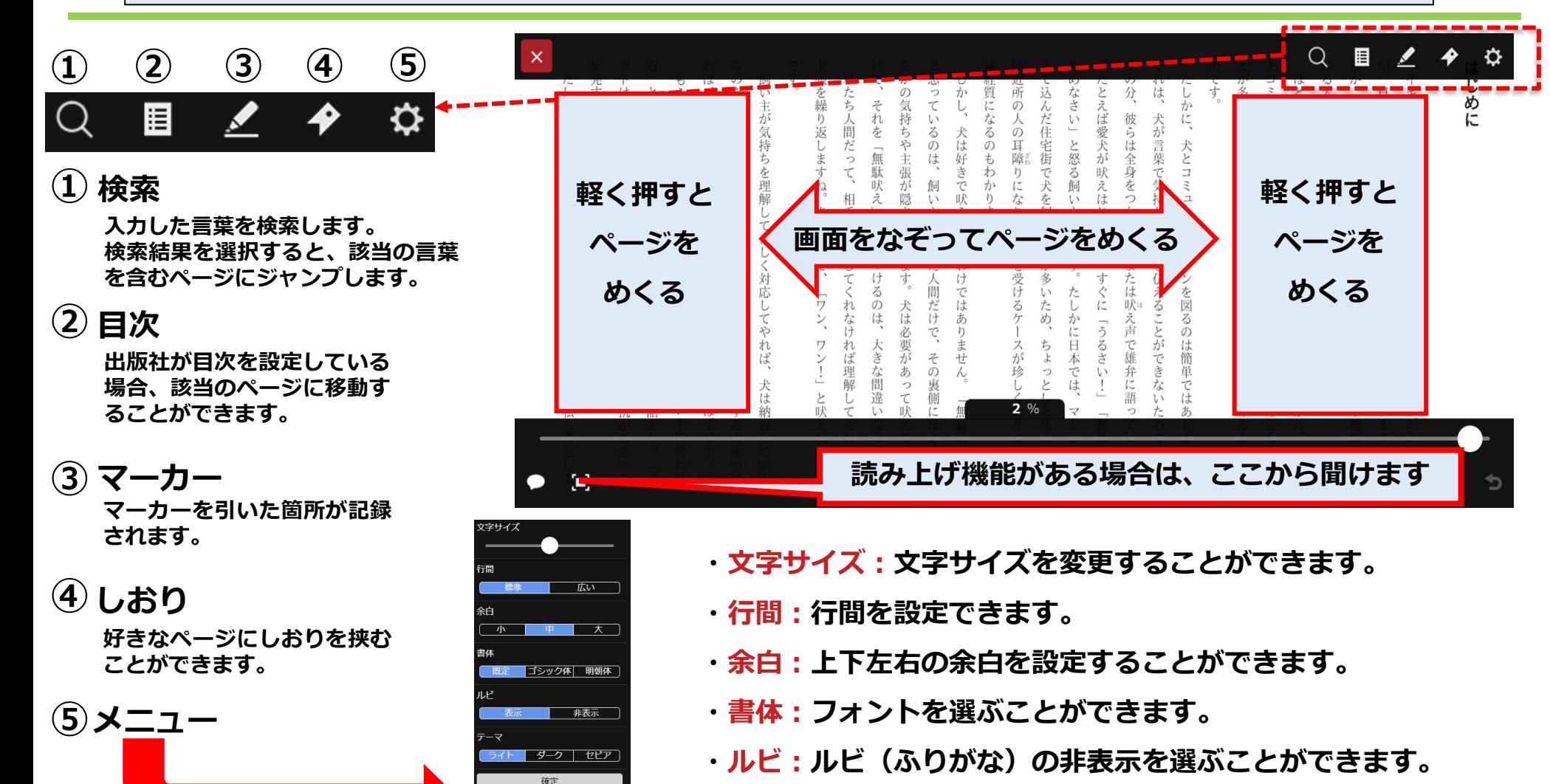

**・テーマ:背景色を選ぶことができます。**

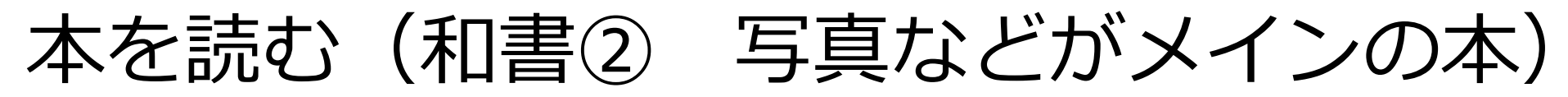

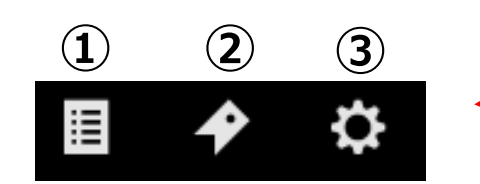

**目次 ① 軽く押すと 出版社が目次を設定している 場合、該当のページに移動す ることができます。**

**しおり ②**

**好きなページにしおりを挟む ことができます。**

#### **③ ヘルプ**

**表示された「?」を押すと、 操作方法が書かれたページを 見ることができます。**

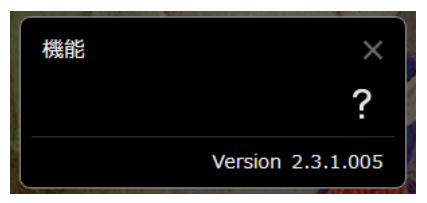

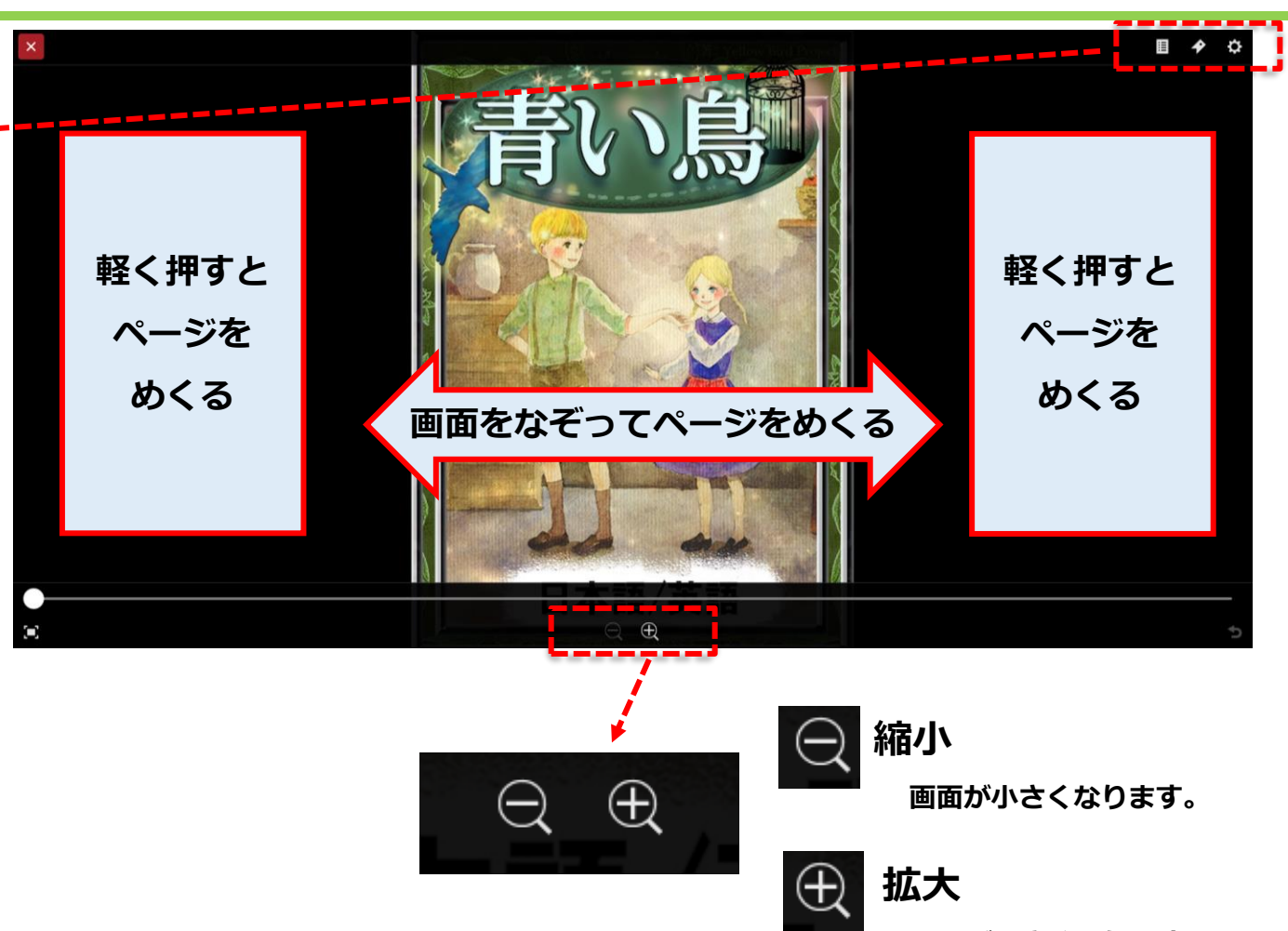

**画面が大きくなります。**

本を読む(洋書)

#### ページ中央~下部を軽く押すと、上に機能のメニュー、下に現在読んでいるページを表すバーが出てきます。

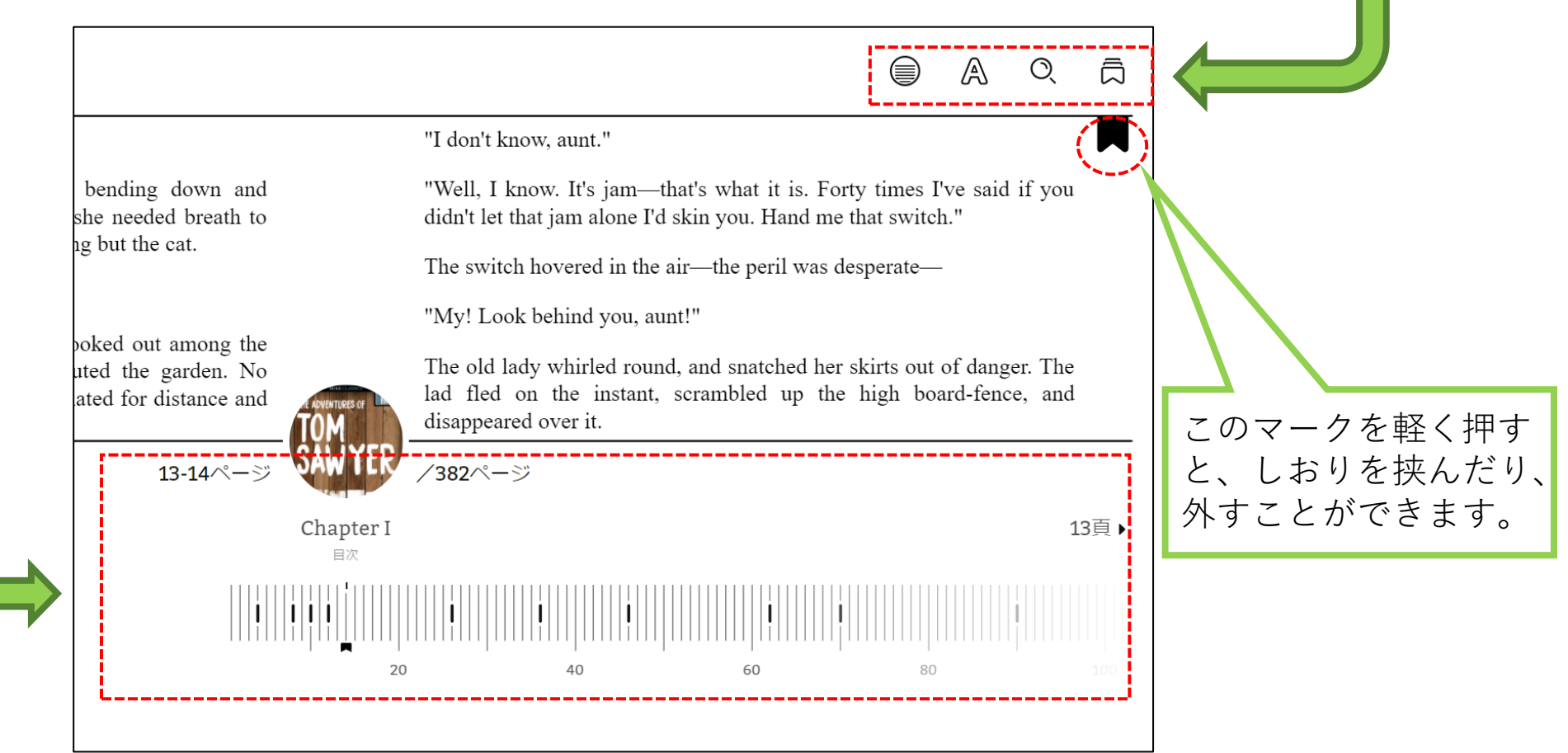

**Contract Contract** 

本を読む(洋書)

**上部のメニューバー ※書籍によって出てくるマークが異なる場合があります**

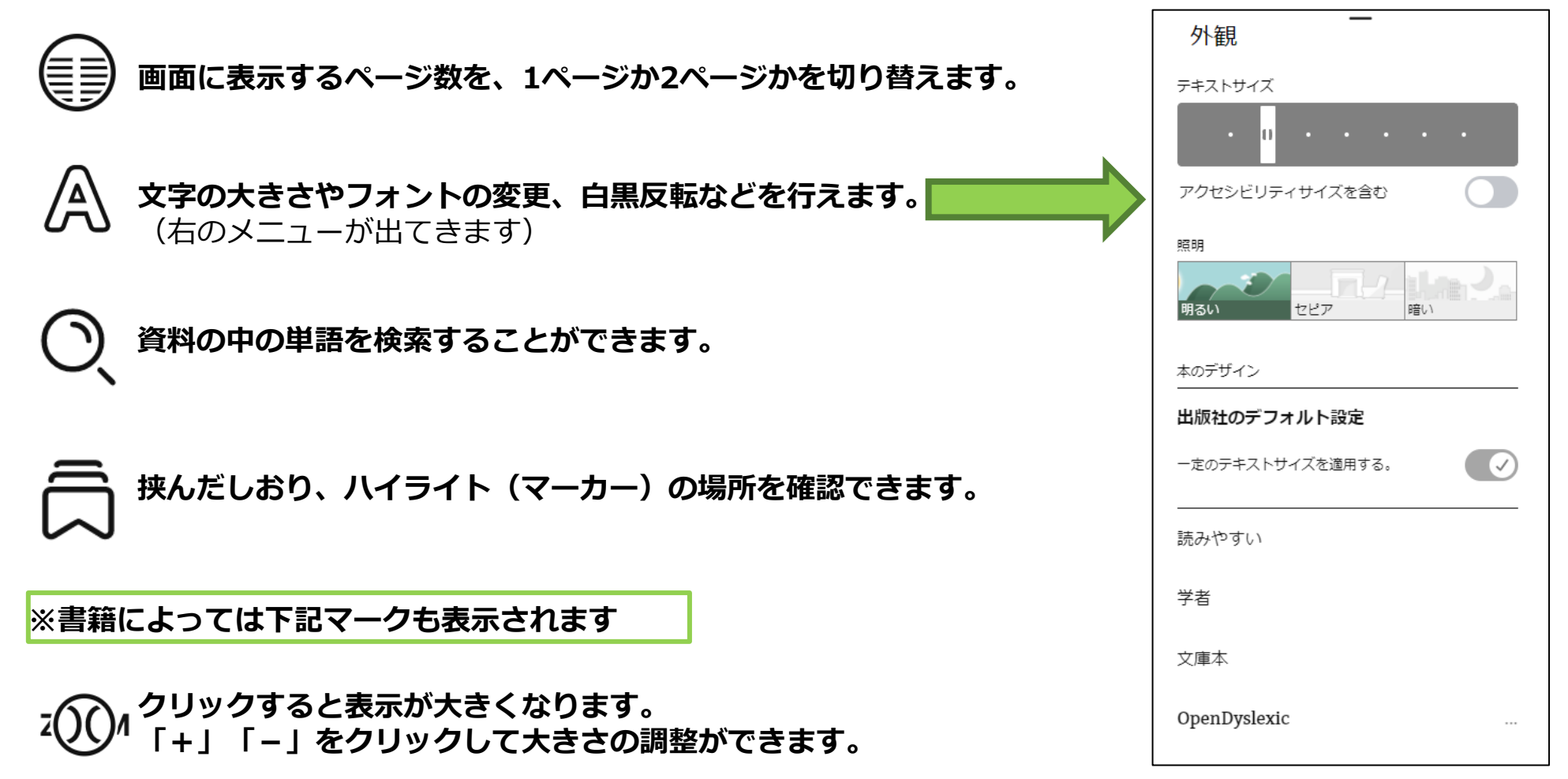

本を読む(洋書)

#### **下部の読んでいる場所を表すバー**

下部のバーは、クリックしながら左右に動かすことで、任意のページに移動することができます。 次ページで、それ以外の下部にある機能について説明します。

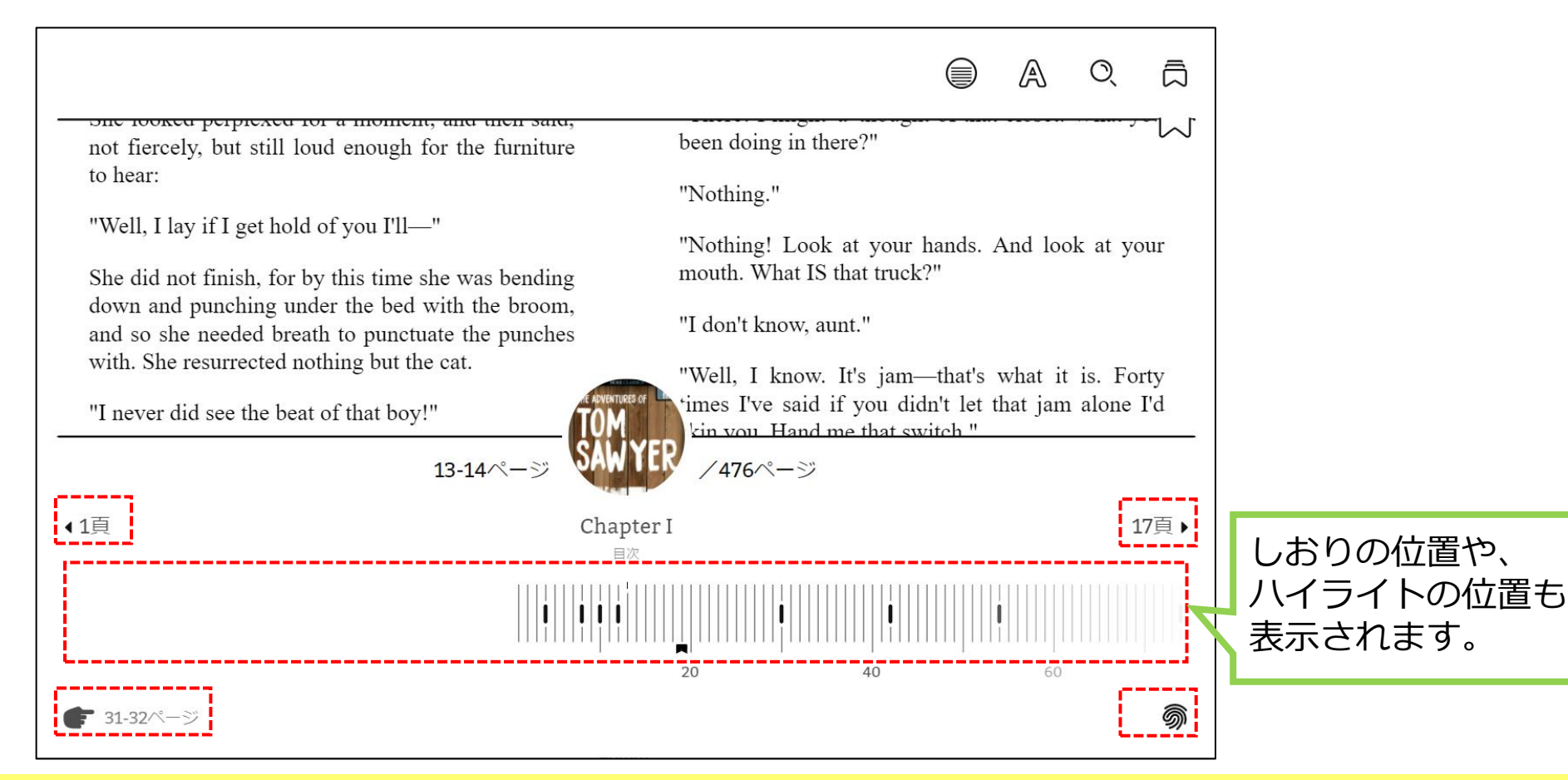

本を読む(洋書)

**下部のメニューバー ※書籍によって出てくるマークが異なる場合があります**

#### ▲1頁 19頁▶ 前後の章の開始位置に移動します

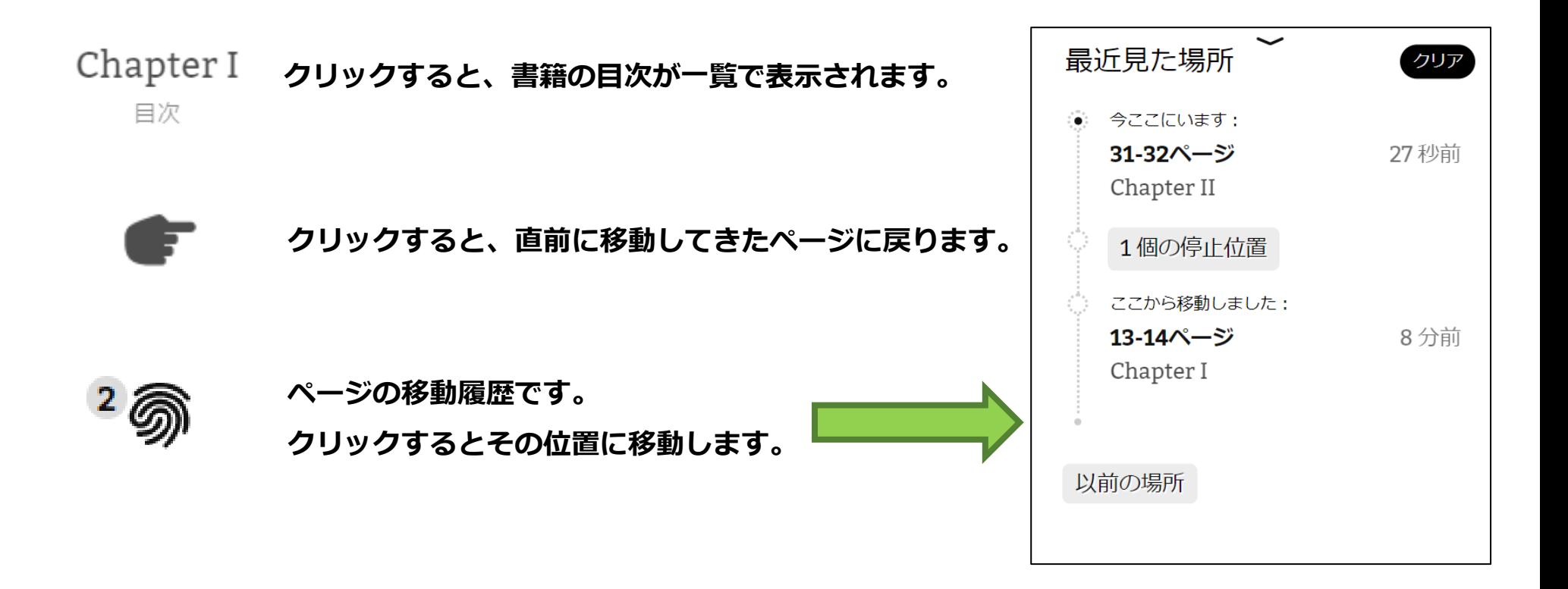

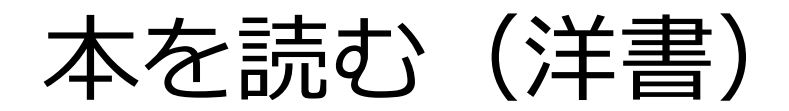

#### **検索機能とハイライト機能について**

#### 文字列を長押しすると、青く選択された状態になり、下部にメニューが出てきます。

THROUGH them for so small a thing as a boy; they were her state pair, the pride of her heart, and were built for "style," not service-she could have seen through a pair of stove-lids just as well. perplexed for a moment, and then said, not fiercely, but still loud enough for the furniture to hear:

"Well, I lay if I get hold of you I'll-"

She did not finish, for by this time she was bending down and punching under the bed with the broom, and so she needed breath to punctuate the punches with. She resurrected nothing but the cat.

"Y-o-u-u TOM!"

There was a slight noise behind her and she turned just in time to seize a small boy by the slack of his roundabout and arrest his flight.

"There! I might 'a' thought of that closet. What you been doing in there?"

"Nothing."

"Nothing! Look at your hands. And look at your mouth. What IS that truck?"

"I don't know, aunt."

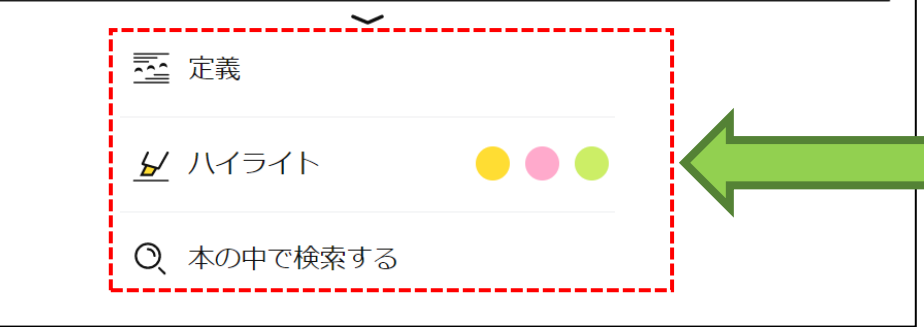

このメニューで出来ること

酉 定義

**単語を英英辞典で調べたり、 別の検索ブラウザで検索できます。**

♪ ハイライト

**選択した文字列を、3色からハイライト (マーカーで色付け)できます。**

Q. 本の中で検索する

**同じ単語を同一書籍内で検索できます。**

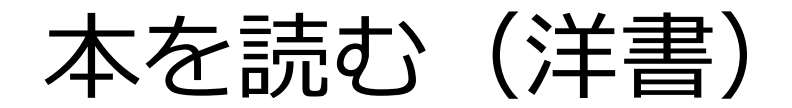

#### **ハイライトにメモを記入する**

ハイライトした(マーカーを引いた)文字列を再度長押しすると、上部にメニューが出てきます。

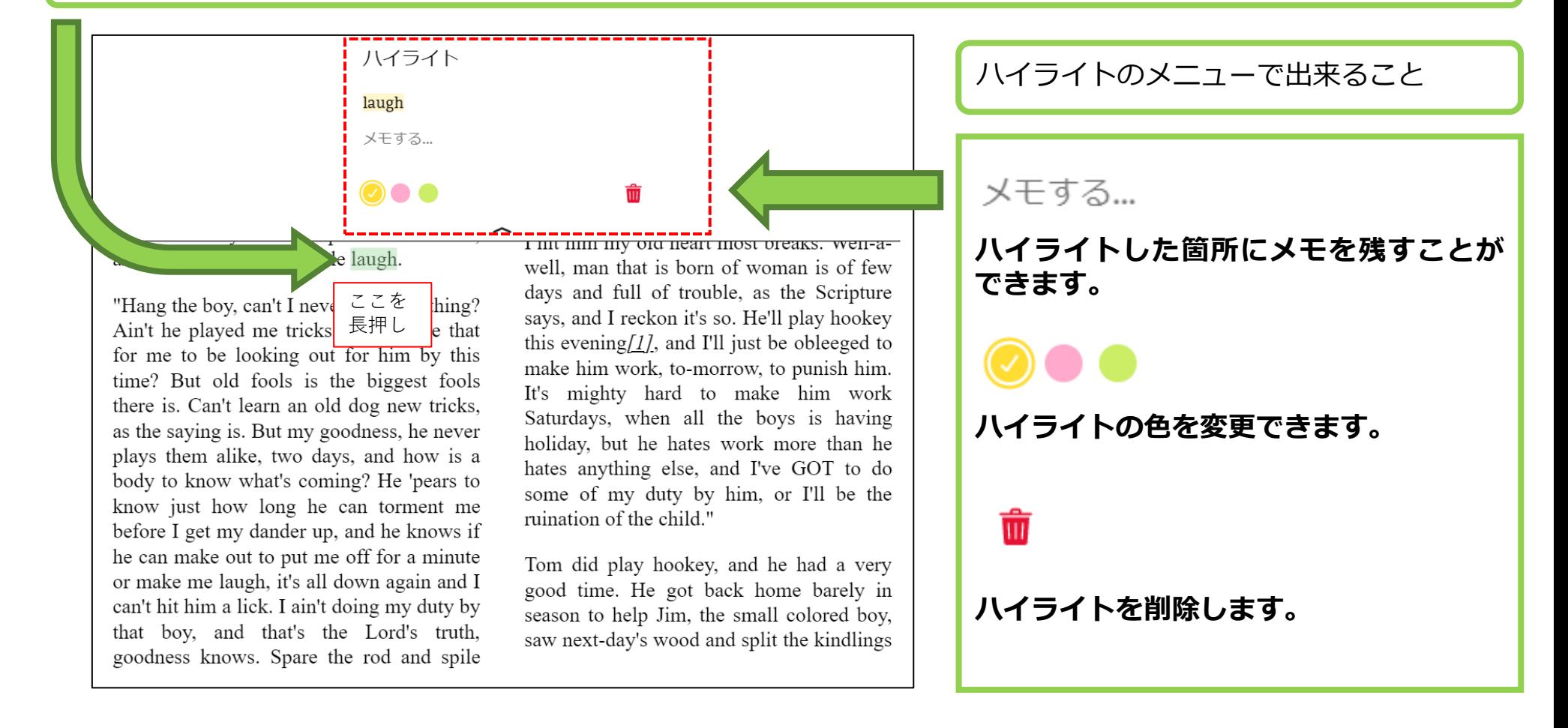

本を返却する

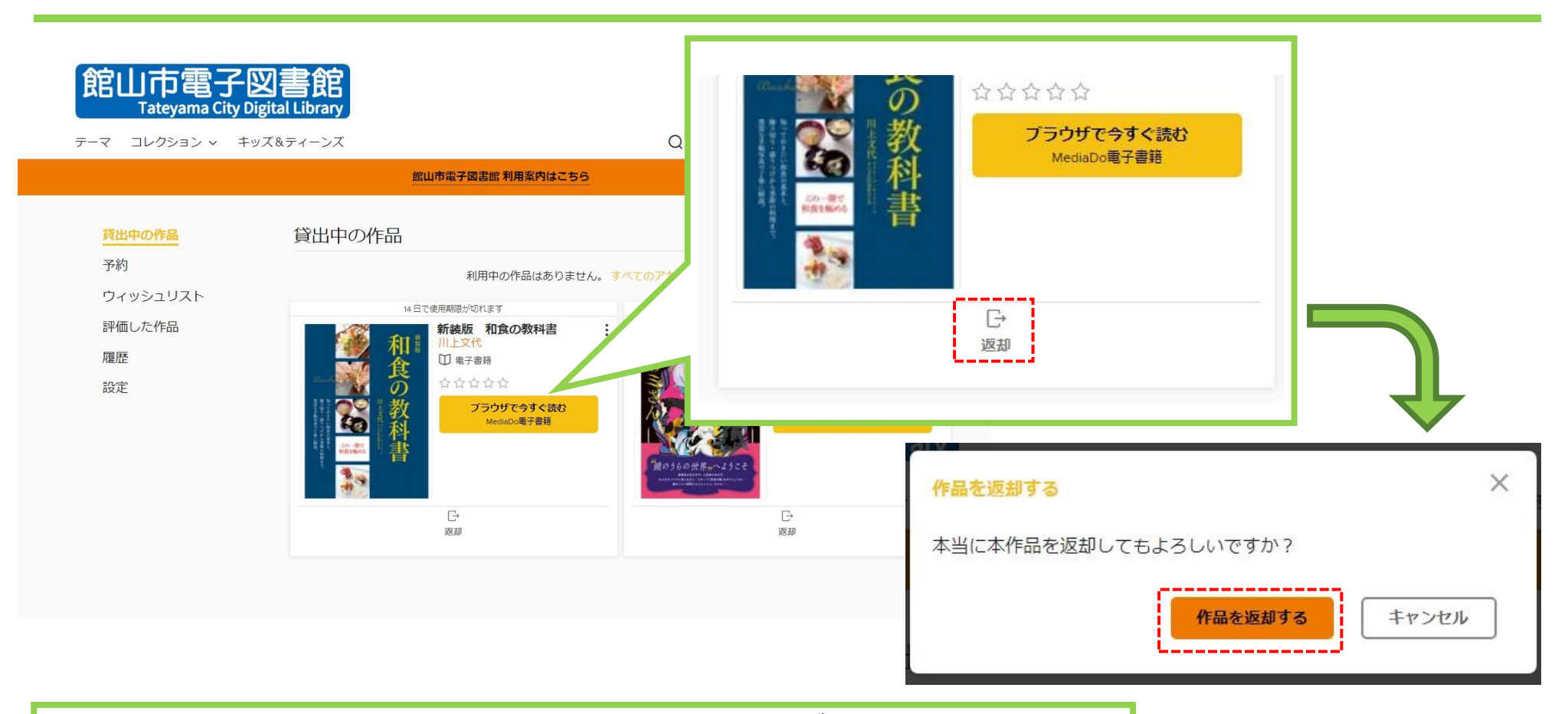

貸出期限前に、本棚で「返却」を押すと本を返却することができます。 また期限を過ぎた本は自動的に返却されるので、延滞の心配はありません。

※貸出日数の計算は時間単位になります。 例えばAM8:00に借りた本は、最終日の同じ時間まで借りていることができます。

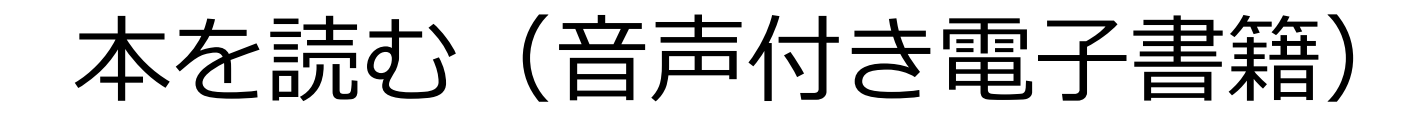

Read-Along(リード・アロング)は、文章を読みながらナレーションを聴くことができる電子書籍です。

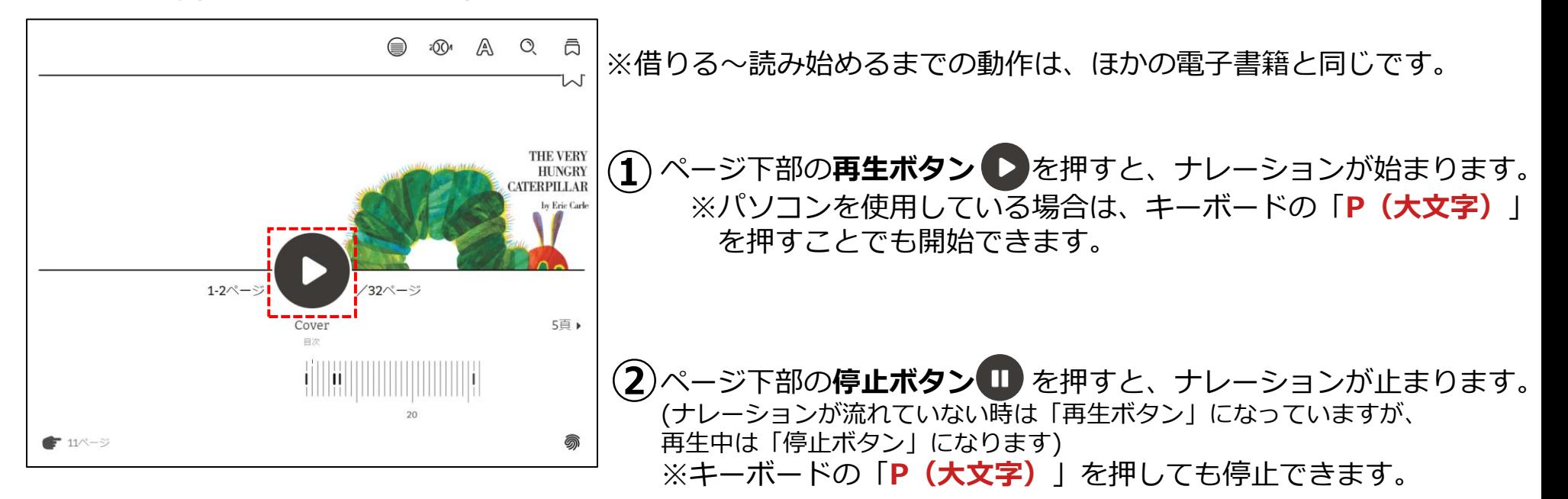

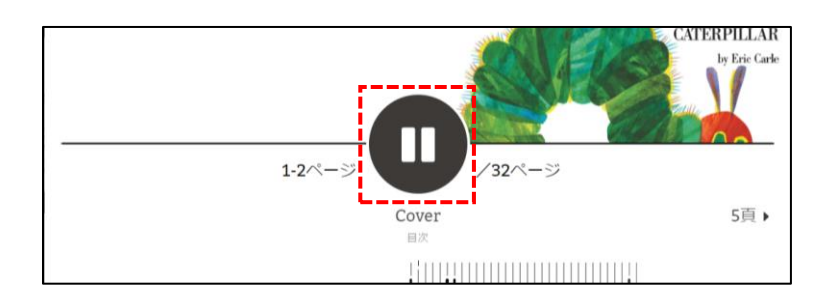

ページは音声に従って自動的にめくられますが、

パソコンを使用している場合は、キーボードの「**→**」「**←**」でも ページを操作できます。

また、画面下部のバーをスライドさせることでも移動が可能です。

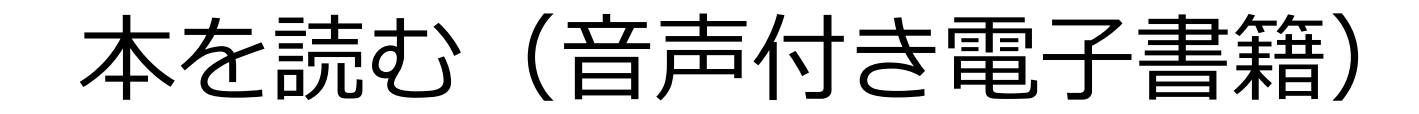

#### 音声に合わせて文字がハイライト(色付け)されます。

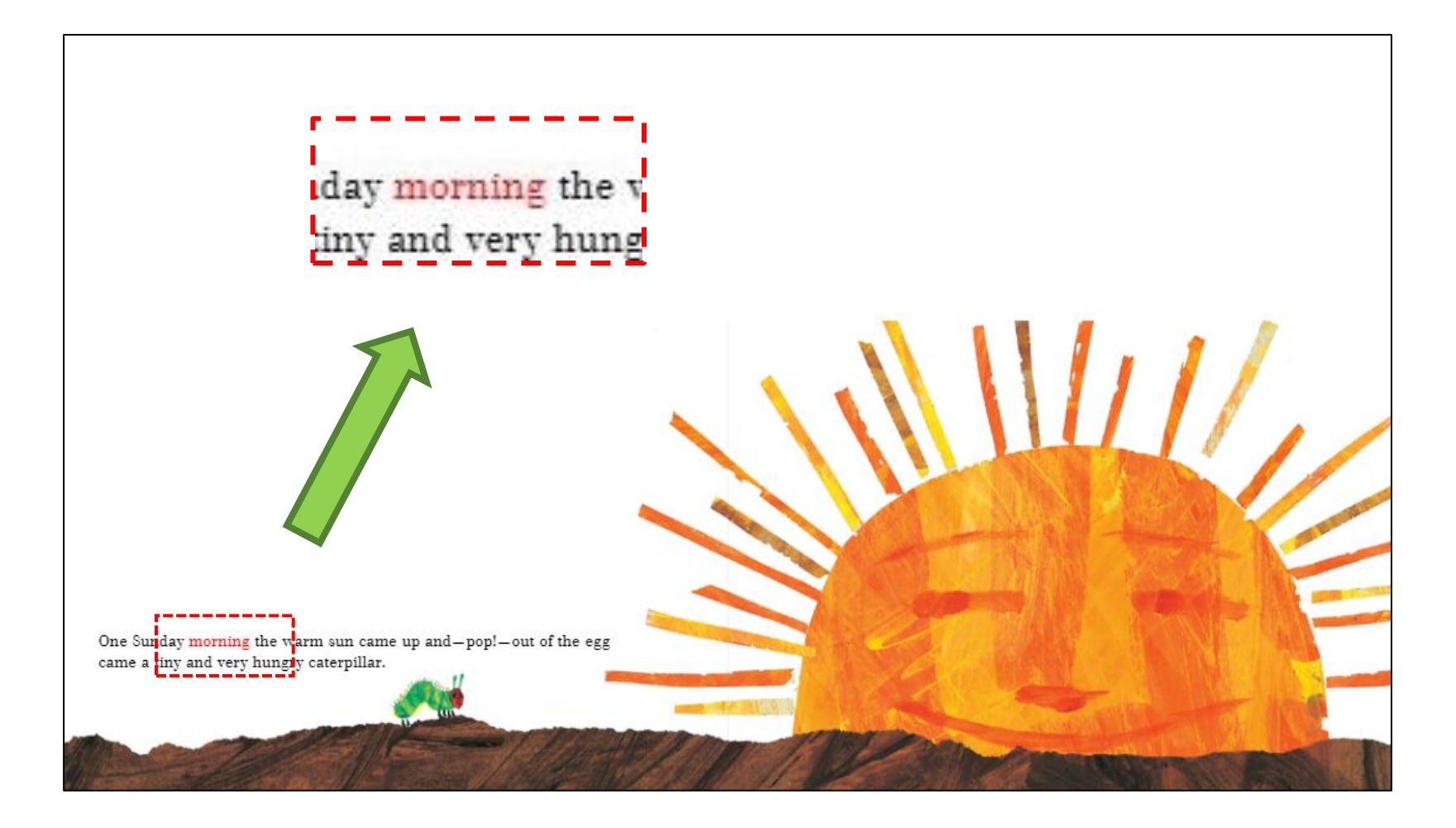

本を予約する

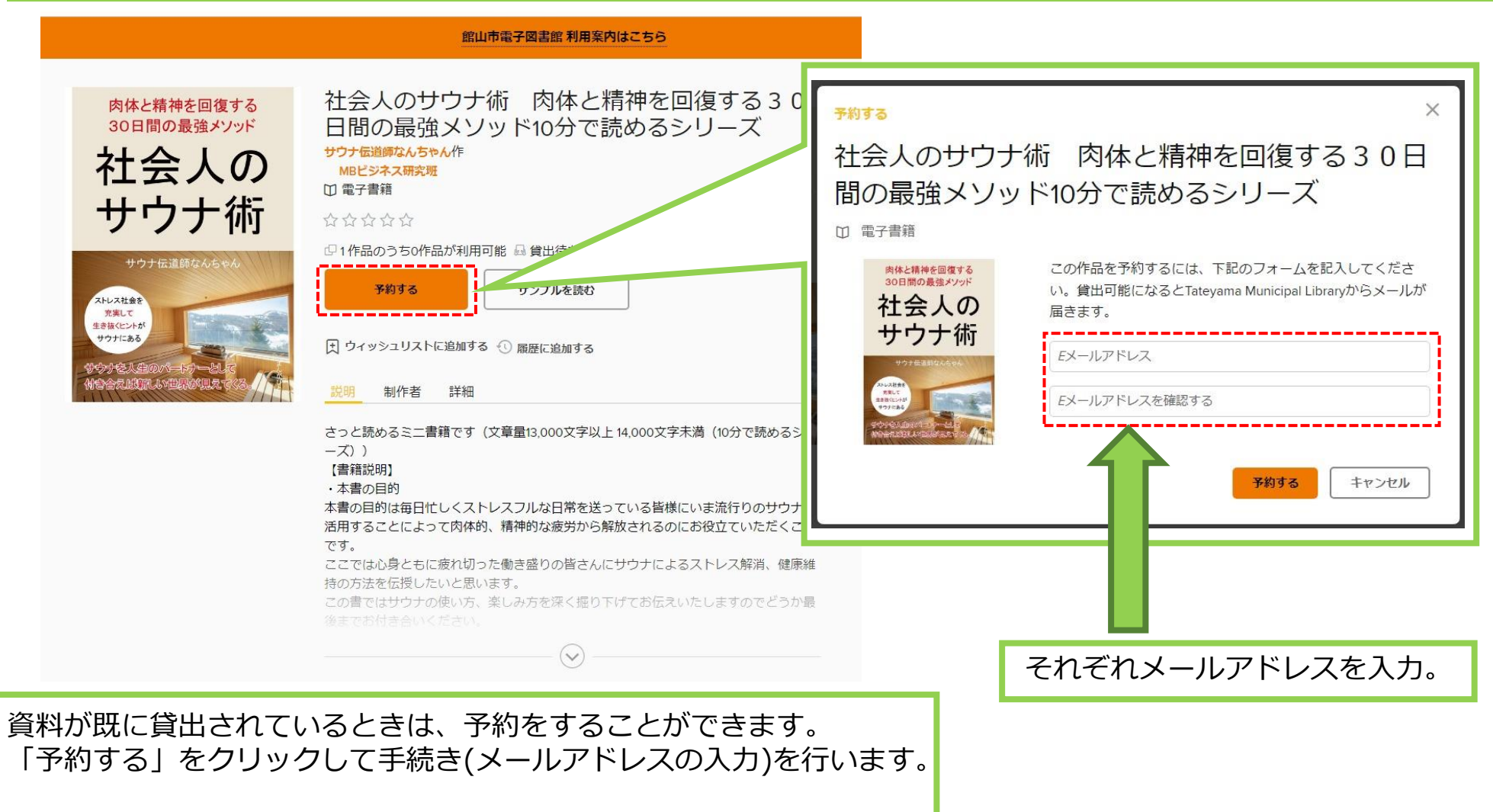

貸出の順番が来ると、メールで通知が届きます。

## 貸出可能メールが文字化けした場合について

ドコモのメールアドレスで貸出可能メールを受信すると、一部メールが文字化けする事象が発生しています。

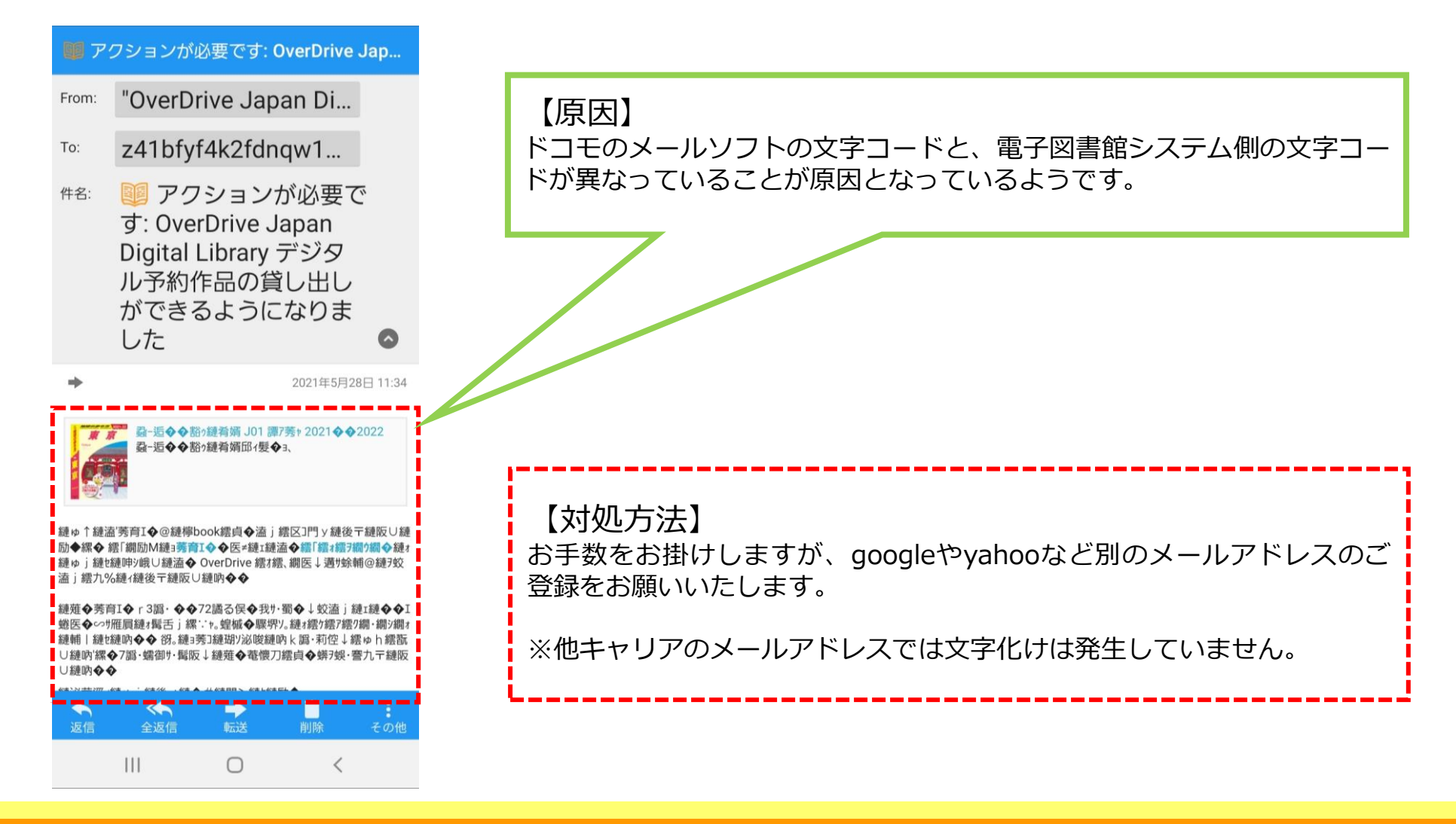

### 貸出期間を延長する

貸出期限が切れる3日前から、期間を 『延長』 または 『再予約』 することができます。

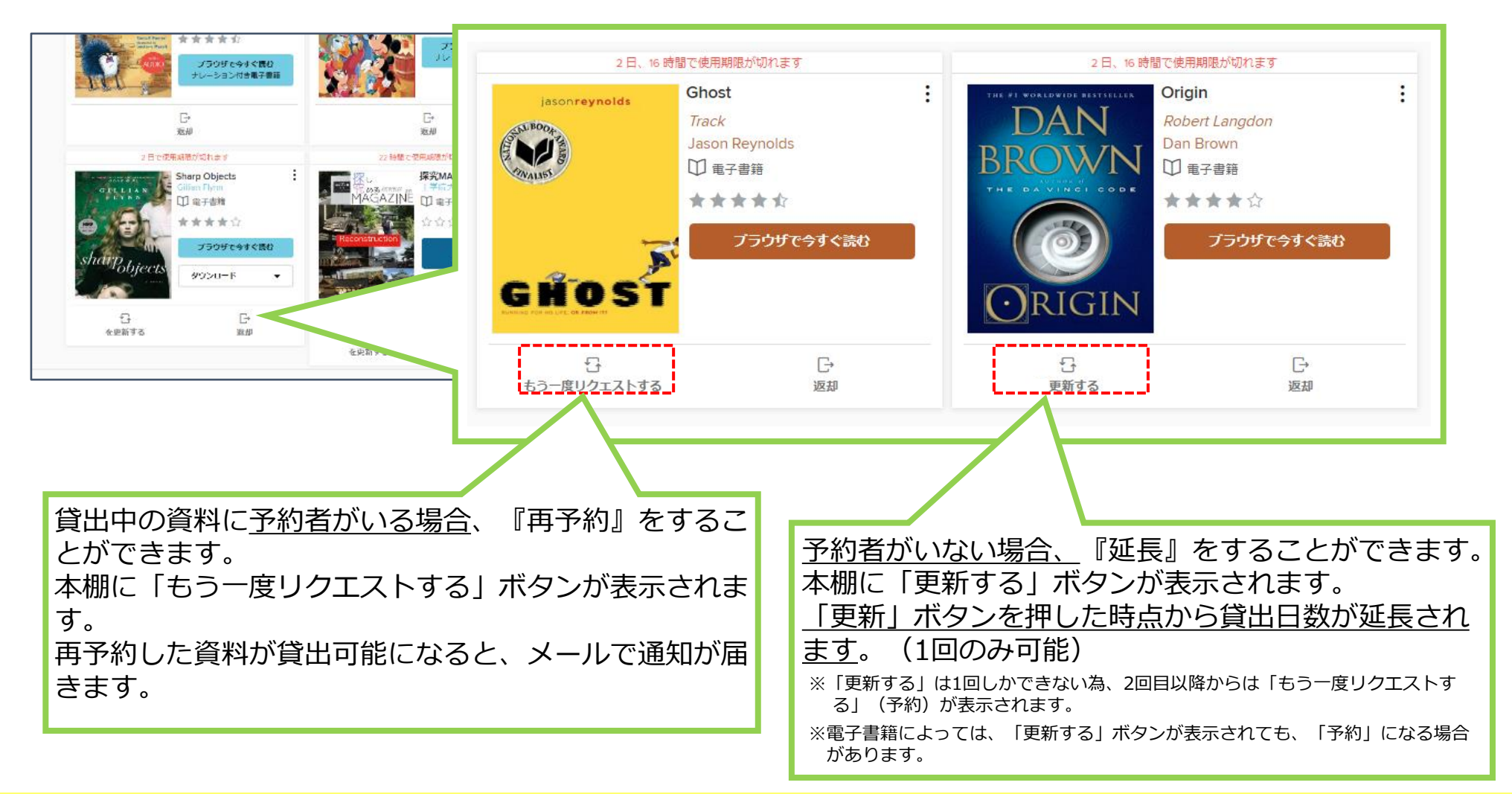

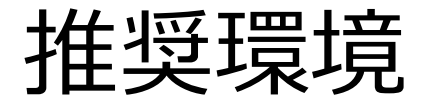

館山市電子図書館を使用するにあたっての推奨環境は以下のとおりです。

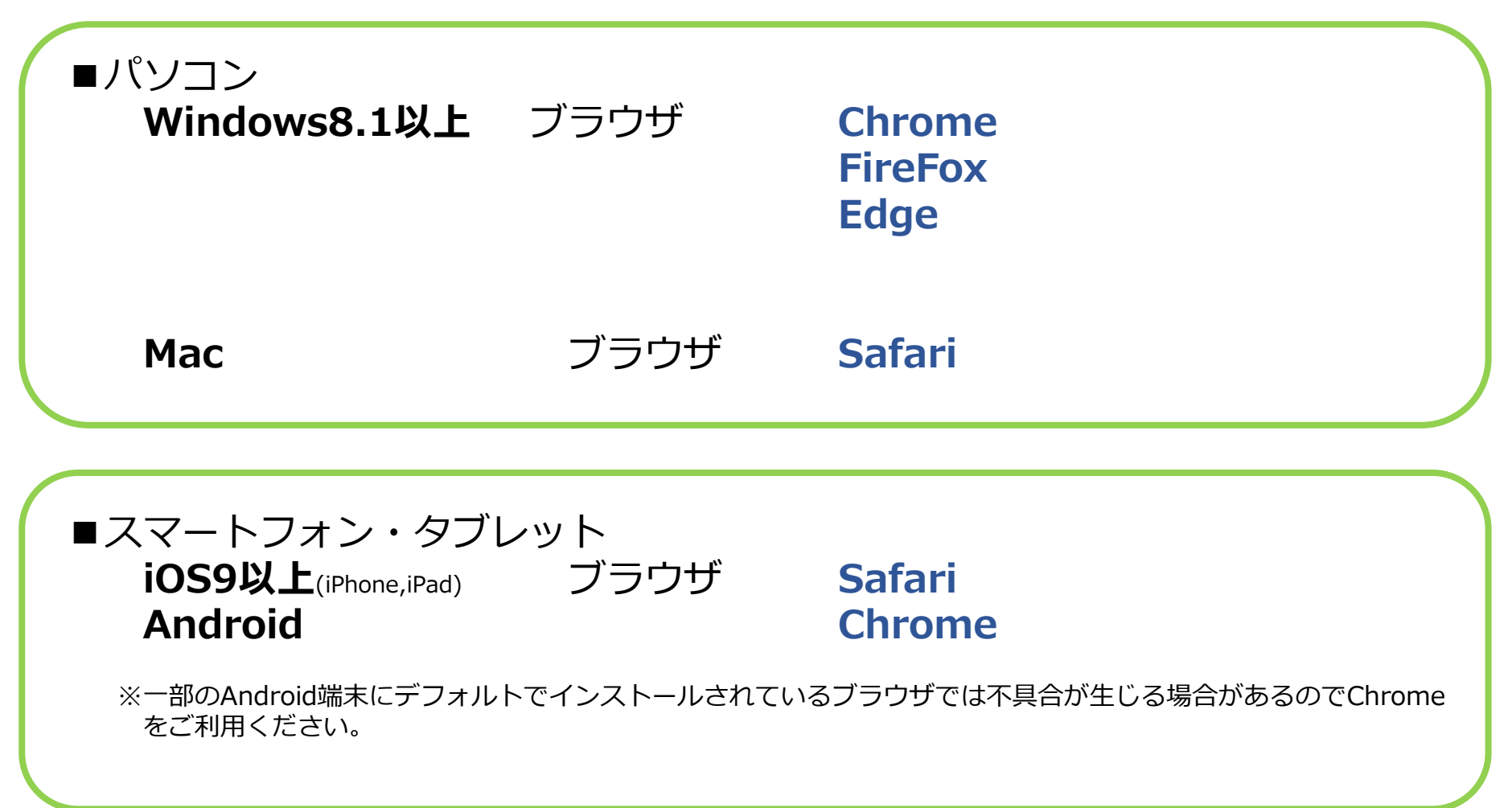

### ご利用中に不具合が発生した場合の対処方法①

以下のような不具合が発生した場合、次の方法で、ブラウザの「キャッシュ(履歴・サイトデータ)の 削除」を実施ください。

それでも解決しない場合は、館山市図書館へお問合せください。

【不具合事例】

- ・電子図書館サイトにアクセス(ログイン)できない
- ・サイト上部のバナーを「×」で削除してしまい、再現できない
- ・電子書籍ページが表示されないなど

#### ●Edge

- 1.ブラウザ右上の「」をクリックして、表示された一覧から「設定」をクリックしてください。
- 2.メニュー一覧から「Cookieとサイトのアクセス許可」をクリックします。
- 3.「すべてのCookieとサイトデータを表示する」をクリックします。

4.すべてのCookie とサイトデータが表示されますので、「OverDrive.com」のサイトデータを削除し ます。

5.削除が完了したら、もう一度電子図書館サイトにアクセス(サイト更新)します。

### ご利用中に不具合が発生した場合の対処方法②

#### ●Chrome

- 1.ブラウザのツールバーにあるChromeメニュー設定をクリックします。
- 2.[ツール](もしくは[その他ツール]) を選択します。
- 3. [閲覧履歴を消去] をクリックします。
- 4.表示されるダイアログで、削除する情報の種類のチェックボックスをオンにします。
- 5. 上部にあるメニューを使用して、削除する情報の期間 ([すべて]) を選択します。
- 6.[閲覧履歴データを消去する] をクリックします。
- 7.Google Chromeを再起動します。

※パソコンの「Ctrl」+「Shift」+「Delete」を同時に押して上記を起動することもできます。

● Safari

- 1.Safariを起動して、メニューバーの[Safari] をクリックし、[環境設定...] をクリックします。
- 2.[詳細] をクリックし、[メニューバーに"開発"メニューを表示] にチェックを入れてウインドウを閉 じます。
- 3.メニューバーの[開発] をクリックし、[キャッシュを空にする] をクリックします。

### ご利用中に不具合が発生した場合の対処方法③

● FireFox 1.ブラウザのツールバーにある右上のメニューをクリックします。 2. 「設定(もしくはオプション)]を選択します。 3.プライバシーとセキュリティ>Cookieとサイトデータ>データを消去>消去をクリック します。 ※ショートカットはCtrl+Shift+Deleteを同時に押してください。 4.表示されるダイアログで[Cookie]と[キャッシュ]にチェックを入れて[OK]をクリックし ます。

● Microsoft Edge

1.ウインドウ右上の『×』ボタンのすぐ下にある『…』をクリックし、表示されたメニューの 『設定』をクリックします。

2.画面左側のメニューにある『プライバシー、検索、サービス』をクリックし、表示された画 面の『閲覧データを

クリア』にある『クリアするデータを選択』ボタンをクリックします。

※ショートカットはCtrl+Shift+Deleteを同時に押し、「閲覧データをクリア」のダイアログで クリアします。